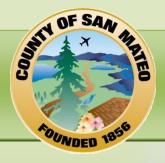

# Collaborative Performance Management System

# LEARNING MANAGEMENT SYSTEM USER GUIDE

PILOT PHASE | UPDATED OCTOBER 2010

# TABLE OF CONTENTS

| General Overview                                             | 4     |
|--------------------------------------------------------------|-------|
| Logging into LMS                                             | 5     |
| CPMS Pilot Department LMS Administrators                     | 5     |
| PERFORMANCE PLANNING & GOAL SETTING                          | 6     |
| Explore the Performance Planning & Goal Setting Tab          | 7     |
| Goal Creation Workflow                                       | 8     |
| Create a SMART Goal                                          | 9-18  |
| Approve or Deny a Direct Report's Goal (For Supervisors)     | 19-22 |
| Manage Your Goals                                            | 23    |
| Update Goal Progress                                         | 23-26 |
| Edit a SMART Goal                                            | 27-28 |
| Add Comments                                                 | 29    |
| Add Attachments                                              | 30-31 |
| View History                                                 | 31    |
| PERFORMANCE FEEDBACK & COACHING (FOR SUPERVISORS)            | 32    |
| My Team As a Tool for Managing Performance (For Supervisors) | 33    |
| Explore the Actions Within Your Profile                      | 33-34 |
| Create a To Do                                               | 35-36 |
| View Direct Reports' Information                             | 37-38 |
| Add Comments                                                 | 39    |
| PERFORMANCE REVIEW & EVALUATION                              | 40    |
| Overview of Performance Review & Evaluation Page             | 41-42 |
| Performance Factor Expectations                              | 43-45 |
| RESOURCES                                                    | 46    |
| Resources                                                    | 47    |

# **GENERAL OVERVIEW**

The Learning Management System (LMS) is one of many tools available to support the users of the County's Collaborative Performance Management System (CPMS). It provides an easy to use resource to:

- Notify the employee and supervisor of CPMS deadlines and facilitate communication about roles and responsibilities
- Document the goals and performance factors agreed to during performance planning
- Align individual goals to higher-level goals for the work unit, department, or County
- Create action plans (specific tasks with dates) to support the accomplishment of each goal
- Report and track progress on action plans and results
- Capture performance feedback from coaching discussions between the employee and supervisor to help make interim progress reviews and year-end evaluations more constructive and meaningful
- Develop and finalize the performance evaluation
- Find helpful resources, such as videos and "how-to" guides

It is important to note that LMS is a tool for CPMS, not the process itself. CPMS processes such as performance planning, SMART goal setting, and providing feedback and coaching require collaboration and dialog between the employee and his/her supervisor to establish clear expectations and guide performance. LMS provides a helpful way to support and document this collaboration.

# **LOGGING INTO LMS**

- 1 Go to www.co.sanmateo.ca.us/LMS.
- 2 Select the My Career Development Site.
- 3 Login using your nine-digit employee ID number (found on your e-advice).

If you don't remember your password, click on the **Forgot Your Password** link to reset it.

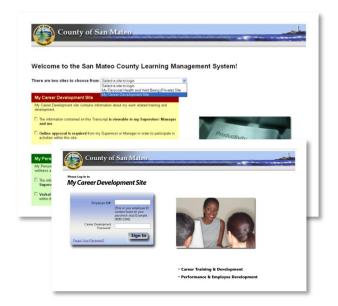

If you have login difficulties, contact your department's LMS Administrator.

#### CPMS PILOT DEPARTMENT LMS ADMINISTRATORS

| Department                      | LMS Administrator | Phone Number   |
|---------------------------------|-------------------|----------------|
| County Manager's Office         | Mina Lim          | 363-4124       |
| Agricultural Weights & Measures | Ronald Pummer     | 363-4700       |
| Public Safety Communications    | Robert Bustichi   | 363-4342       |
| First 5                         | Maricela Watt     | 372-9500, x223 |
| Housing                         | Yvonne Ho         | 802-3379       |
| Human Resources                 | Gabe Aponte       | 363-4847       |
| Human Services Agency           | Kathy Merlo       | 802-7965       |
| Library                         | Nicole Pasini     | 312-5274       |
| Parks                           | Sara Medina       | 363-4084       |
| Planning & Building             | Virginia Diehl    | 363-1857       |
| Probation                       | Bridget Love      | 312-5261       |
| Public Works                    | Marney Taylor     | 599-1451       |

# PERFORMANCE PLANNING & GOAL SETTING

# **EXPLORE THE PERFORMANCE PLANNING & GOAL SETTING TAB**

To access the **Performance Planning and Goal Setting** page, hover your mouse over the **Performance** tab on the LMS **Home** page and click on **Performance Planning and Goal Setting**.

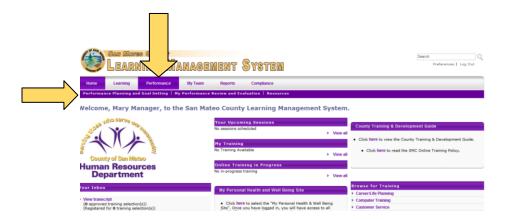

This tab is where you will set and manage your goals. It is also where you can view other goals that are relevant to you.

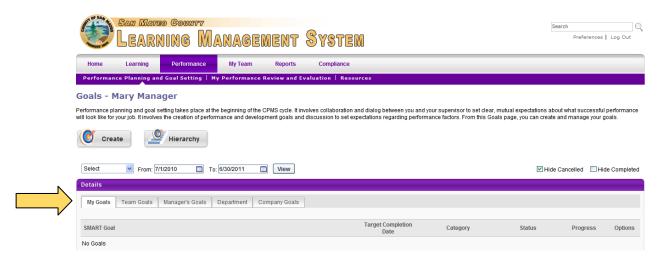

This page contains **Goal Tabs**, designed to separate goals by category:

- My Goals: This is where your individual goals will display.
- **Team Goals:** This tab is only viewable to supervisors. Goals set by direct reports will display here. If team members haven't yet set up goals, this tab will not display.
- Manager's Goals: This tab is where you will see the individual goals your supervisor has set for him or herself.
- **Department Goals:** This tab is where department goals will be displayed.
- County Goals: Displays the Shared Vision 2025 Community Outcomes as well as any other countywide goals and priorities.

# **GOAL CREATION WORKFLOW**

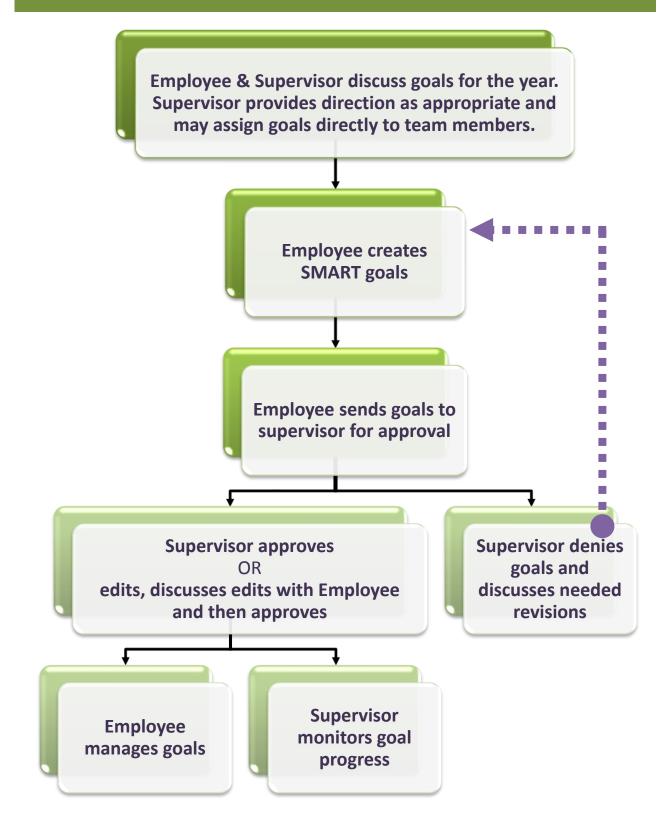

# **CREATE A SMART GOAL**

Once you've prepared your SMART goal, navigate to the **Performance** tab and click on **Performance Planning and Goal Setting**.

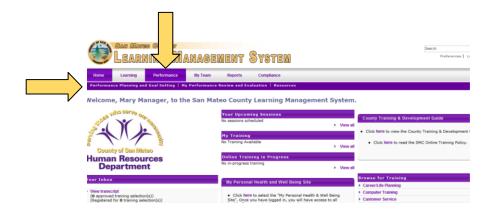

# **II** CLICK ON THE CREATE BUTTON

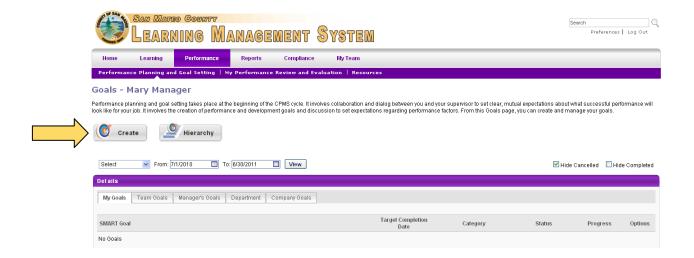

It does not matter what tab you are under (My Goals, Manager's Goals, etc.) when you click on the **Create** button. There is only *one* goal creation page.

If you are a supervisor, later in the process you will have the option to specify whether the goal you have created is for yourself or whether you are assigning it to one or more members of your team.

# **2** SELECT GOAL ALIGNMENT

#### A CREATE AN ALIGNED SMART GOAL

Most individual goals will be aligned to a higher-level goal. If you want to create an aligned goal, select the pre-existing goal you wish to align with on the screen and click on the **Next** button.

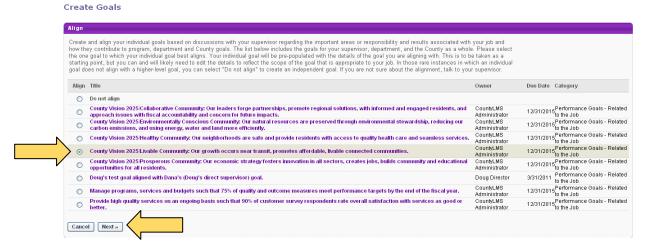

OR...

#### B CREATE AN INDEPENDENT SMART GOAL

On rare occasions, an individual goal will be independent of higher-level goals. If you want to create an independent goal, select **Do not align** and click on the **Next** button.

#### Create Goals

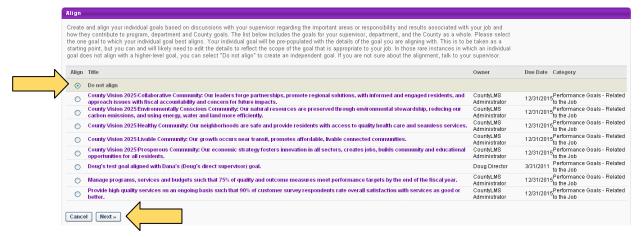

On the next screen, you will be able to input your goal.

## **3 ENTER YOUR GOAL**

If you are creating an aligned goal, the **SMART Goal** field will be pre-populated with the details of the goal you are aligning with. This is to be taken as a starting point. You can and will likely need to edit the goal details to reflect the scope of the goal that is appropriate to your job.

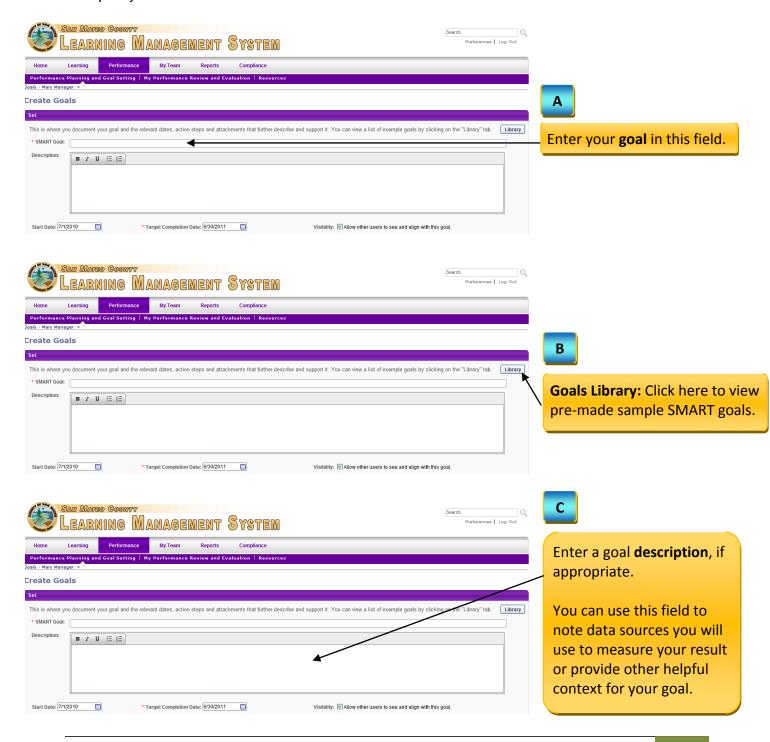

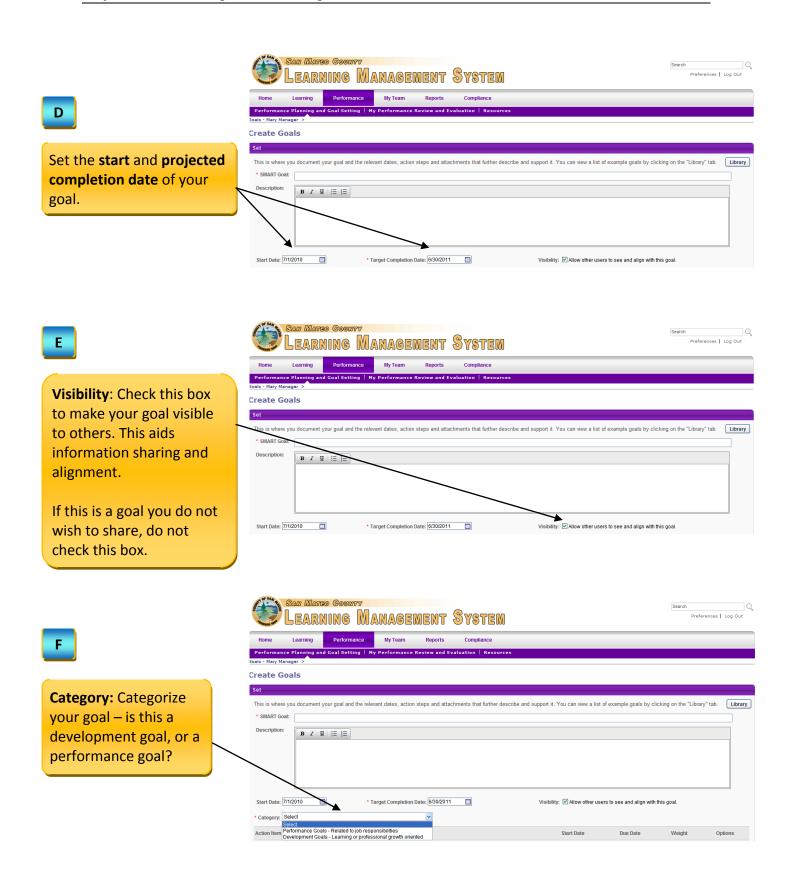

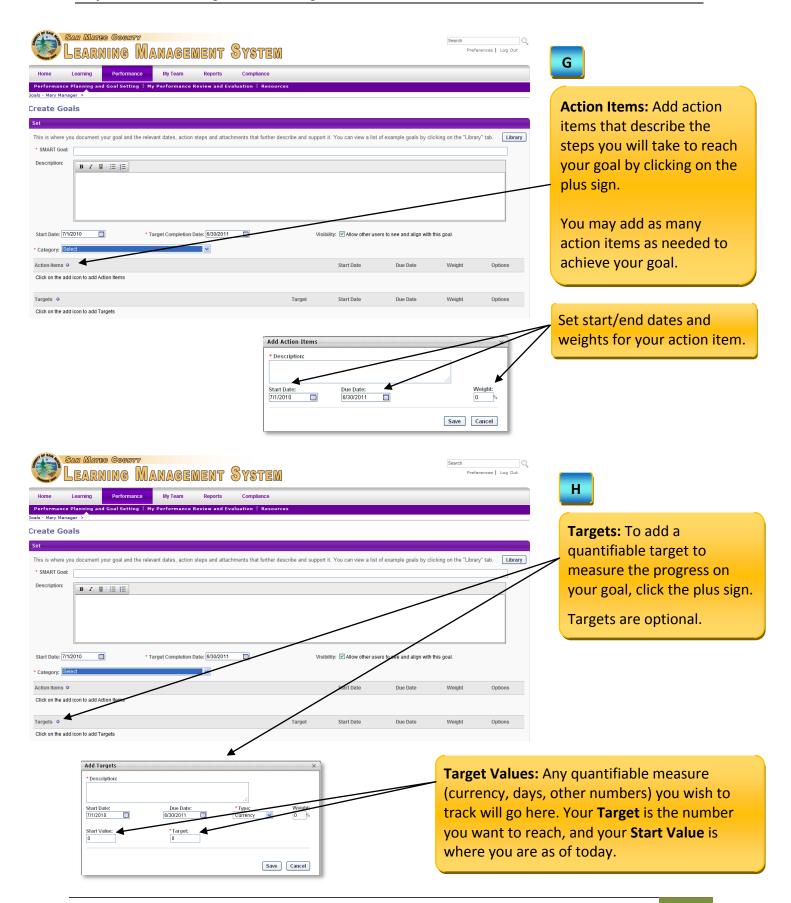

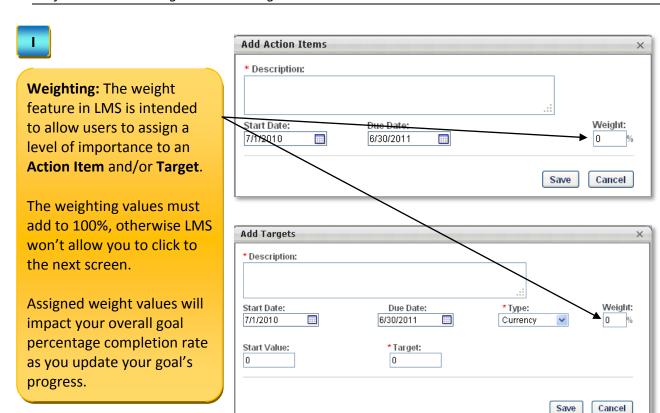

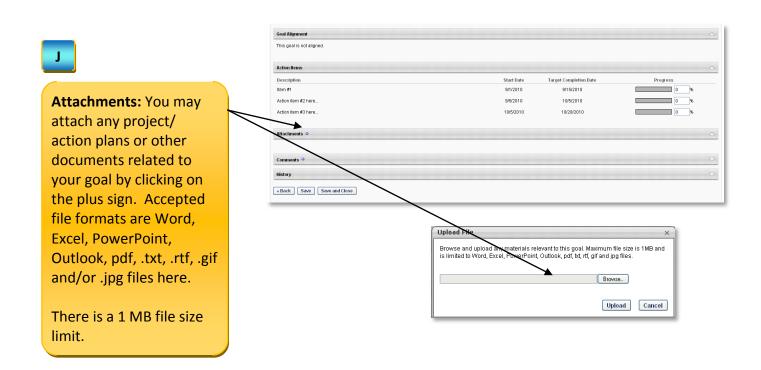

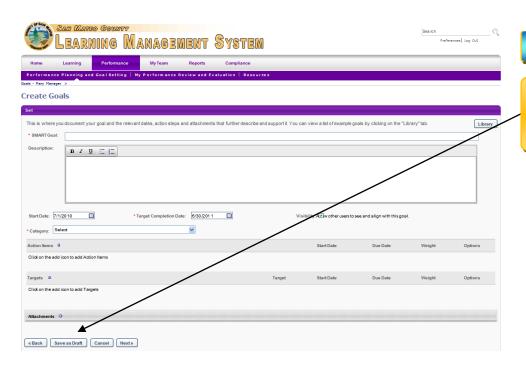

You have the option to save your goal as a draft and continue working on it later.

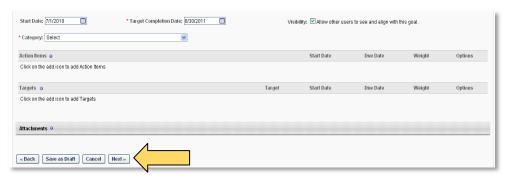

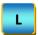

If you are a supervisor, click **Next** to proceed.

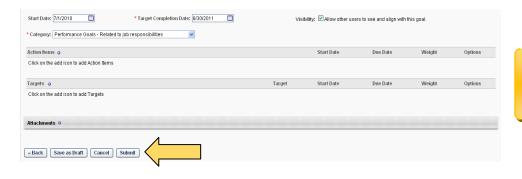

If you do not have any direct reports, click **Submit**.

IF YOU DO NOT SUPERVISE ANY EMPLOYEES, SKIP TO STEP 5.

# ASSIGN A SMART GOAL (FOR SUPERVISORS)

If you are a supervisor, you will have the option to create this goal for yourself or to assign it to one or more members of your team.

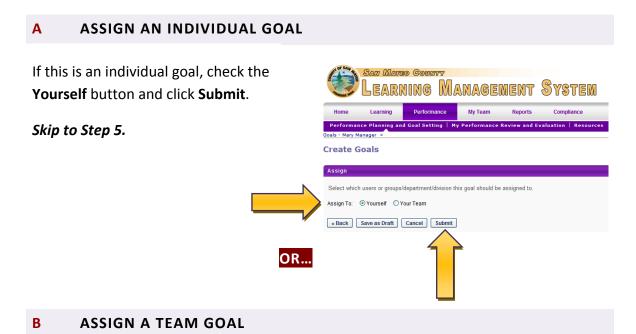

If you'd like to set this as a goal for your team, click on the **Your Team** button.

You will see all of your direct reports and will have the option to make this goal a *separate* goal for each user (individually assigning it to one or more members of your team).

You can also assign goals to your indirect reports (if any) by clicking on the **Direct and Indirect Reports** checkbox.

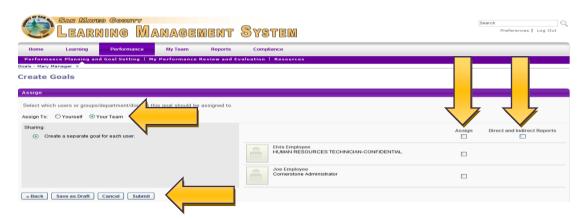

Once you've configured your goal the way you want it, click Submit.

# **5** SEND A GOAL APPROVAL REQUEST

# A CLICK ON "SEND AN APPROVAL REQUEST"

This triggers an email to your supervisor asking him/her to approve your individual goal.

**Note**: This step only applies to individual goals. Goals created and assigned by supervisors do not require approval.

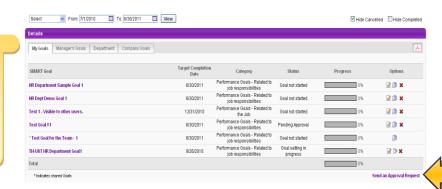

#### B CONFIRM THE REQUEST

You will be asked to confirm whether you want to submit your goal(s) for approval. If you are sure, click **Yes**.

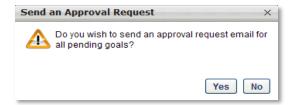

If you click **Yes**, you will receive a confirmation.

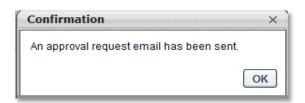

Your goal will now show up in the **My Goals** tab with the status of **Pending Approval**. Your supervisor has the option to approve, deny, or modify your goal. You will receive an email notification once your supervisor takes action on your goal approval request.

IF YOU DO NOT SUPERVISE ANY EMPLOYEES, SKIP TO "MANAGE YOUR GOALS" ON PAGE 23

| Performance | Plannina   | R, | Goal | Settina  |
|-------------|------------|----|------|----------|
| renonnance  | riuiiiiiii | œ  | Guui | Jelliila |

THIS PAGE INTENTIONALLY LEFT BLANK

# APPROVE OR DENY A DIRECT REPORT'S GOAL (FOR SUPERVISORS)

You will receive an email notification whenever you have a goal to approve.

To approve a goal, log into LMS, and on your home page, click on the **Approve Goals** link in **Your Inbox**.

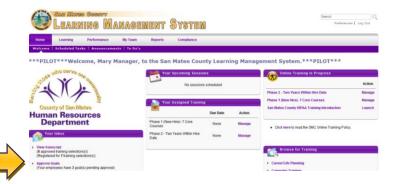

## **11** APPROVE OR DENY REQUEST WITHOUT REVIEW

On this screen, click on the boxes next to the goals you'd like to take action on and click on **Approve Request** or **Deny Request**. This option provides a quick way to act on goals you have previously reviewed and/or discussed with your direct reports.

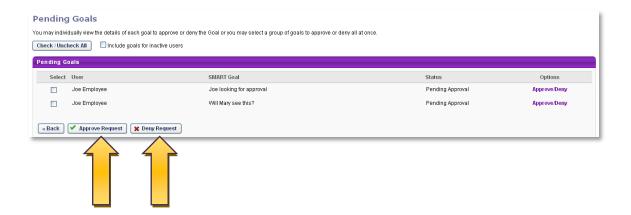

Whatever action you take (approve or deny), an email notification is sent to the employee who submitted the goal.

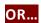

# REVIEW AND/OR REVISE GOALS BEFORE APPROVAL/DENIAL

If you wish to see the goal in greater detail prior to approving or denying it, or if you'd like to make modifications to a submitted goal:

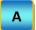

Under the **Options** column, click **Approve/Deny**.

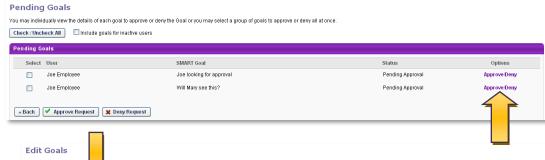

В

Click on the **Edit** icon next to **General Goal Information** in the upper left-hand corner of the page.

If you do not need to edit anything, skip to step D.

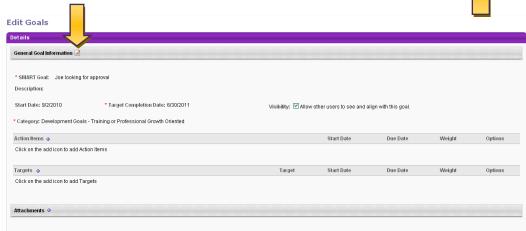

С

Select and edit the goal details as necessary. All fields of the goal – Action Items, Targets, Dates, Goal, Goal Description – are editable by the supervisor.

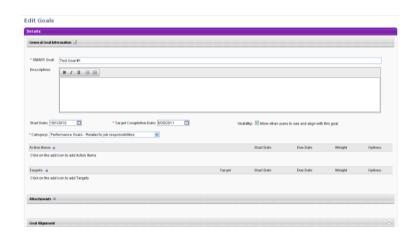

**IMPORTANT!** Supervisors should discuss the modifications to the goal with the employee to ensure clear, mutual understanding of expectations. Both the employee and supervisor will be able to see a history of the actions taken related to the goal, including when and by whom the goal was changed.

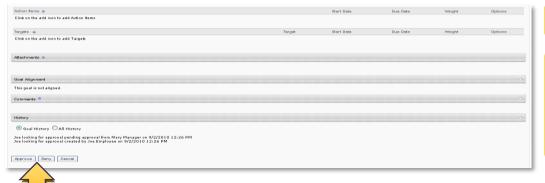

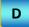

Click on **Approve** or **Deny**.

An email notification is sent to the employee who submitted the goal.

If you select **Deny**, LMS will prompt you for comments, which will be included in the notification to the employee. Here you may enter the reasons why you denied the goal.

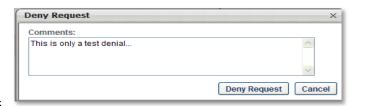

| Performance P | Plannina & | & Goal | Settina |
|---------------|------------|--------|---------|
|---------------|------------|--------|---------|

THIS PAGE INTENTIONALLY LEFT BLANK

# **MANAGE YOUR GOALS**

The LMS Performance Management Module makes it very easy for you to manage your goals. Using LMS, you can view your goals, monitor and update the status of **Action Items** and/or **Targets**, post comments, upload documents, and make revisions.

#### **II** UPDATE GOAL PROGRESS

When you wish to update your goal progress by changing the status of Action Items and/or Targets, navigate to the **Performance** tab and click on **Performance Planning and Goal Setting.** 

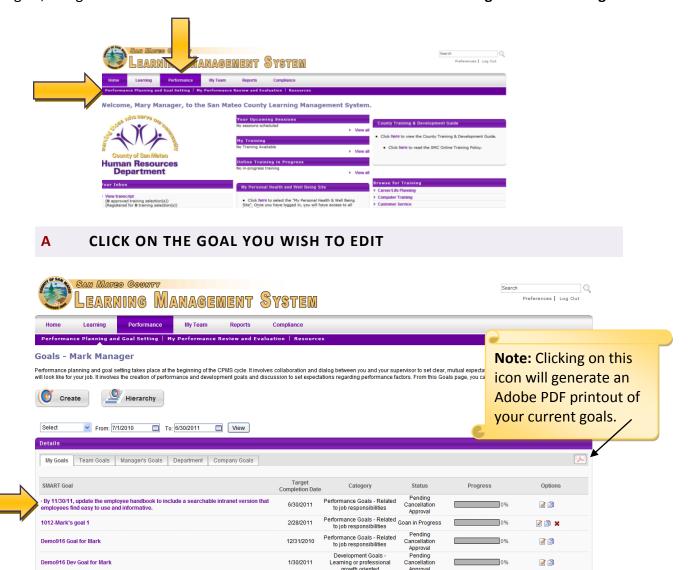

This will take you to the Manage Goals page.

#### **B** EXPLORE MANAGE GOAL PAGE

On this page you will have the option to update your progress on **Action Items** and adjust **Targets**, if any.

Arrows: These up/down arrows expand and collapse sections of the Manage Goals page.

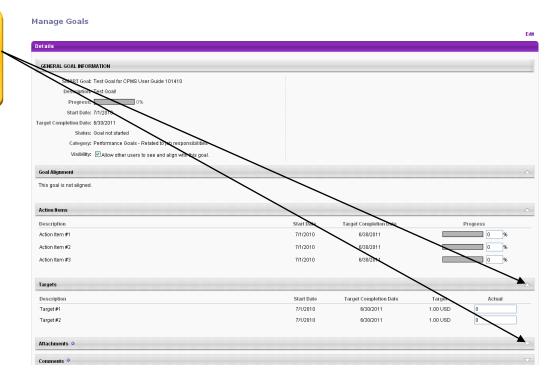

#### C UPDATE ACTION ITEM PROGRESS

To update the progress on any of your **Action Items**, simply key in the updated percentage completion on any of the individual items.

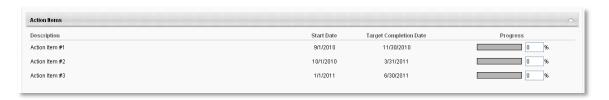

#### D UPDATE TARGET PROGRESS

To update the progress on any of your **Targets**, simply key in the updated actual value on any of the individual items.

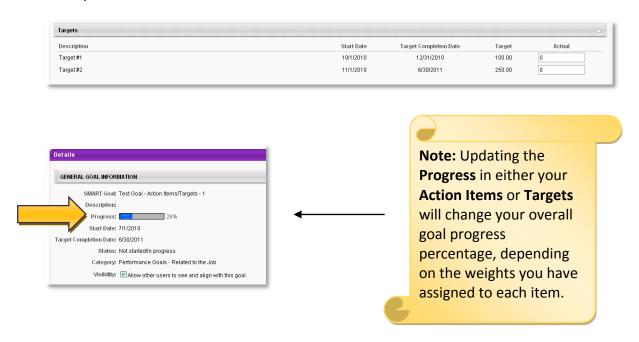

#### **E** CLICK SAVE AND CLOSE

Clicking **Save and Close** will save all your changes and close this screen.

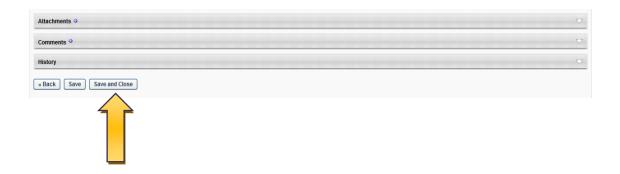

| Performanc    | e Plannina  | R | Goal | Settina |
|---------------|-------------|---|------|---------|
| reijoiiiiuiic | E FIUITITIU | œ | Oour | Jetting |

THIS PAGE INTENTIONALLY LEFT BLANK

## **2** EDIT A SMART GOAL

If you wish to edit the content of an existing goal, navigate to the **Performance** tab and click on **Performance Planning and Goal Setting**.

#### A CLICK EDIT

Under the **Options** column, click on the **Edit** icon, on the right-hand side of the goal you wish to edit.

Note: Editing a goal will require that your goal be re-approved by your supervisor. Once you click on Submit Changes, the goal status will change to Pending Modification Approval.

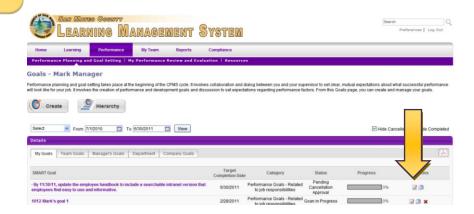

#### **B** MAKE YOUR CHANGES

On this page you can change the goal statement; change time frames; edit, add, or delete action items and/or targets; add comments; and post attachments.

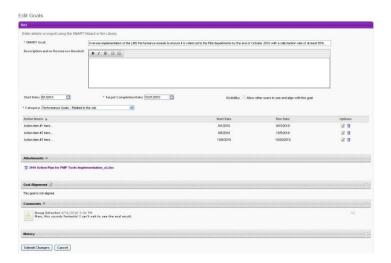

#### C **CLICK SUBMIT CHANGES**

Clicking **Submit Changes** completes the goal editing process.

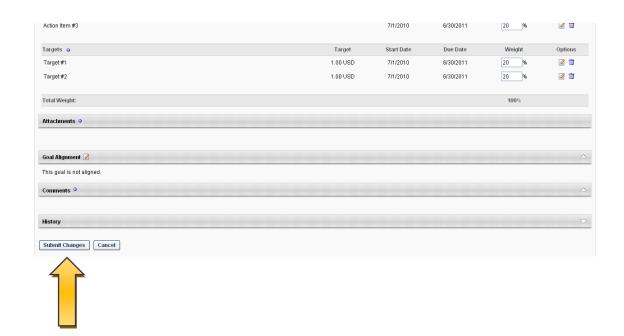

## **3** ADD COMMENTS

In order to enhance team communication, LMS allows users to interact on the Goal page.

A TO ADD A COMMENT, CLICK ON THE PLUS ICON NEXT TO "COMMENTS"

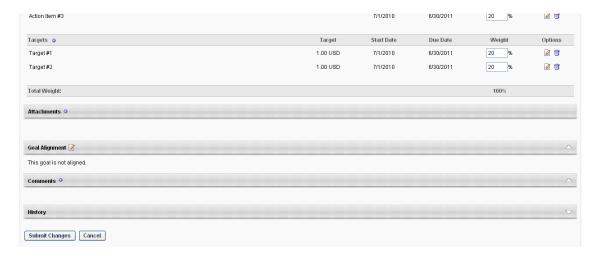

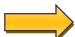

B ENTER YOUR COMMENTS IN THE POP-UP BOX. CLICK "SAVE" WHEN COMPLETE

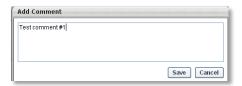

C ONCE YOUR COMMENT HAS BEEN MADE, YOU CAN EDIT/DELETE
YOUR COMMENT BY USING THE ICONS ON THE RIGHT-HAND SIDE OF
THE "COMMENTS" SECTION

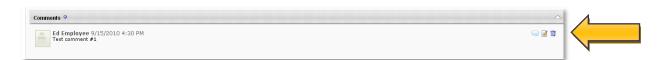

The interface works much like a threaded discussion forum, since both the supervisor and employee can post comments to this area. All comments are timestamped.

# **4** ADD ATTACHMENTS

You can use LMS to store documents related to your goals on the Goal page.

# A TO ADD AN ATTACHMENT, CLICK ON THE PLUS ICON NEXT TO "ATTACHMENTS"

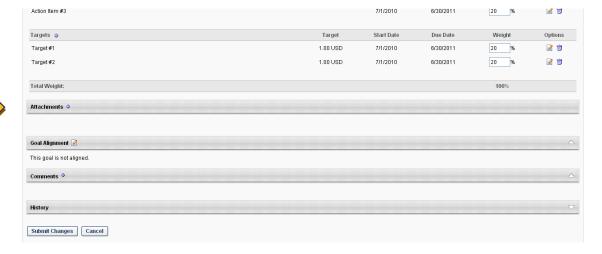

# B CLICK "BROWSE"

Click **Browse** to find the file you wish to upload on your system.

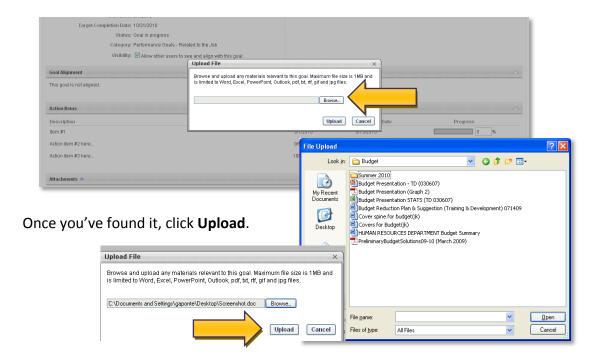

# C SUCCESS!

Your file will now appear under the **Attachments** section.

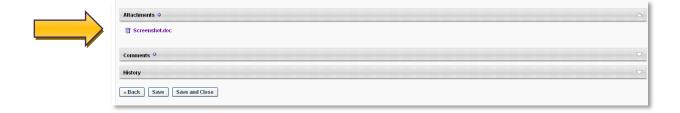

# **5** VIEW HISTORY

LMS stores a history trail of all activity performed on a goal, including modifications, approvals, and denials, with a time stamp and the name of the person taking the action.

To view this information, simply click on the arrow next to **History**.

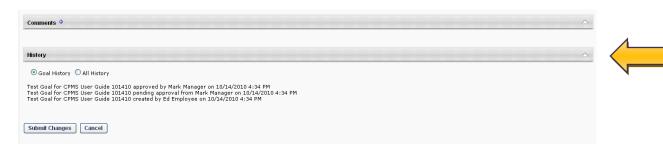

# PERFORMANCE FEEDBACK & COACHING (FOR SUPERVISORS)

# MY TEAM AS A TOOL FOR MANAGING PERFORMANCE (FOR SUPERVISORS)

To access the **Performance Feedback and Coaching Module**, go to the **My Team** tab.

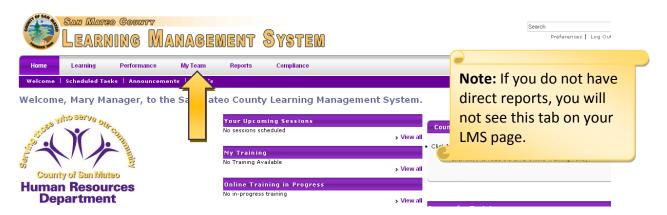

The **My Team** tab was already part of LMS, but has been upgraded to better support CPMS. It is a tool for those who supervise others.

Learn how to navigate the **My Team** interface by visiting the different tabs available and exploring their functionality.

# **11** EXPLORE THE ACTIONS WITHIN YOUR PROFILE

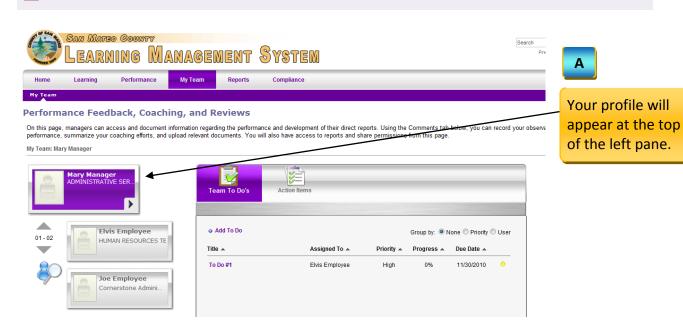

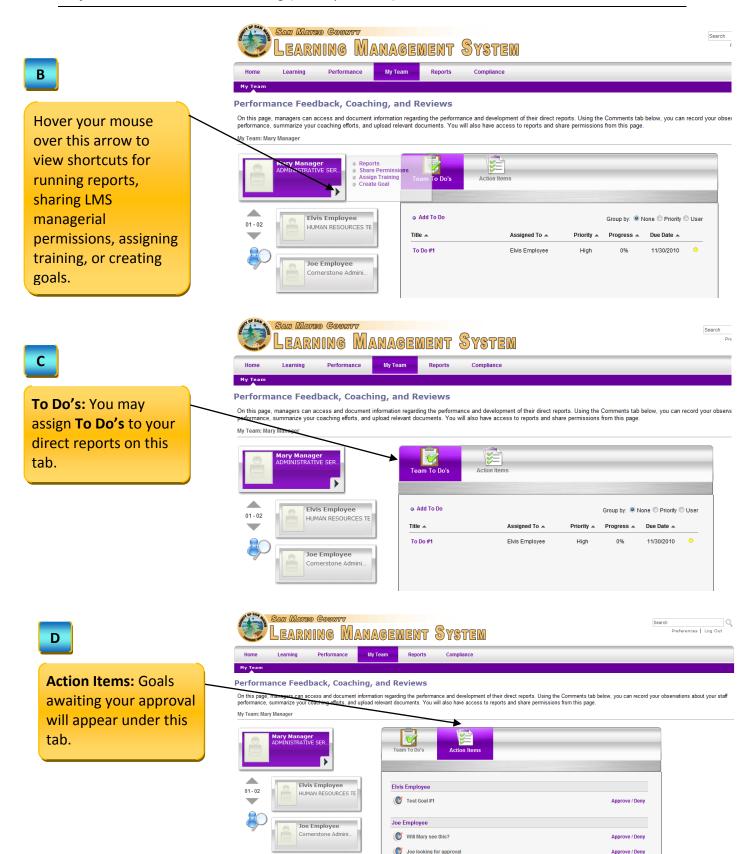

# **2** CREATE A TO DO

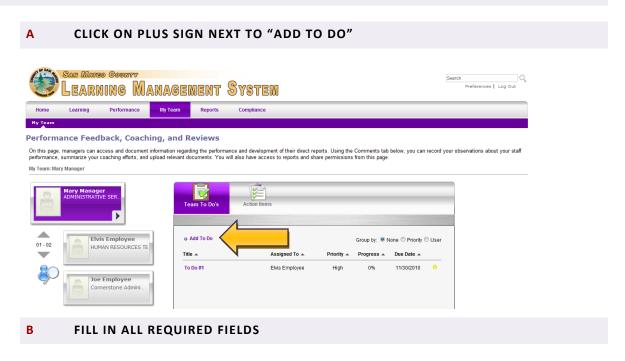

In the pop-up window, fill in all required fields. You may select to whom (from your direct reports) you'd like to assign this **To Do**.

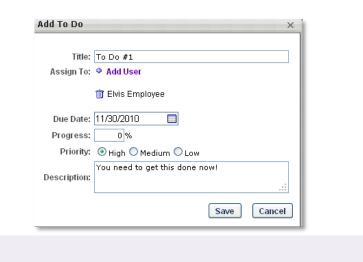

C CLICK SAVE

Your employees will now be able to manage their **To Do's** from their **Home** tab.

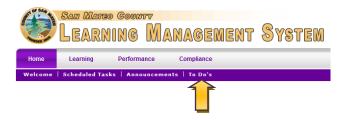

| THIS PAGE INTENTIONALLY LEFT BLANK |  |
|------------------------------------|--|
|                                    |  |

Performance Feedback & Coaching (For Supervisors)

Elvis Employee

## **3** VIEW DIRECT REPORTS' INFORMATION

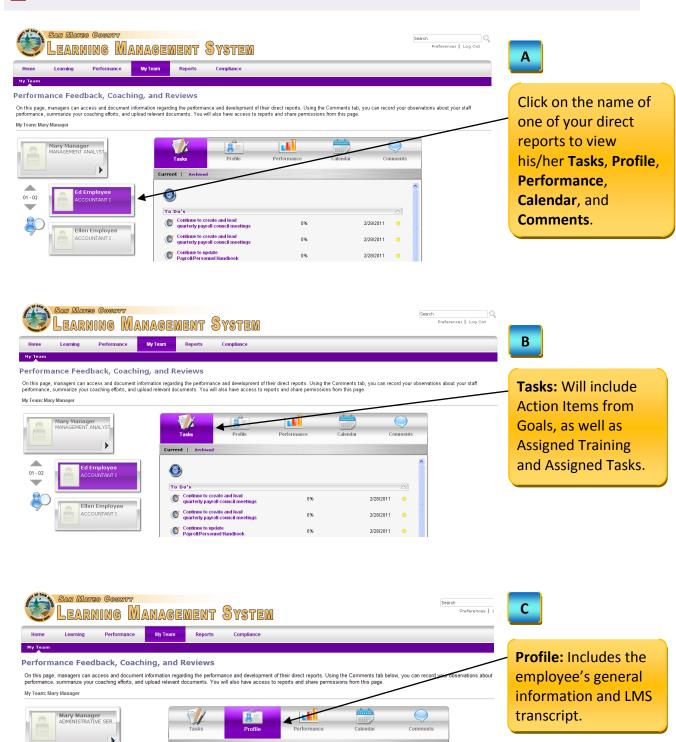

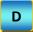

Performance: The Performance tab offers a "one-stop shop" interface where you can view all of your direct report's goals, including progress, status, and completion dates.

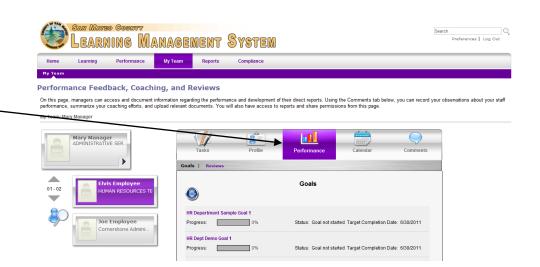

Ε

Calendar: View your direct report's important LMS dates here, including training dates, goal milestones, etc.

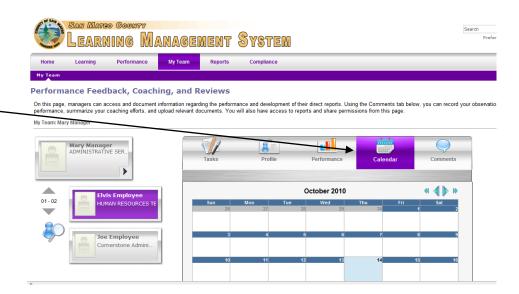

## **4** ADD COMMENTS

You can use **My Team** as a virtual supervisory drop-file to add comments and attachments to document performance. All information on **My Team** is confidential and available only to you.

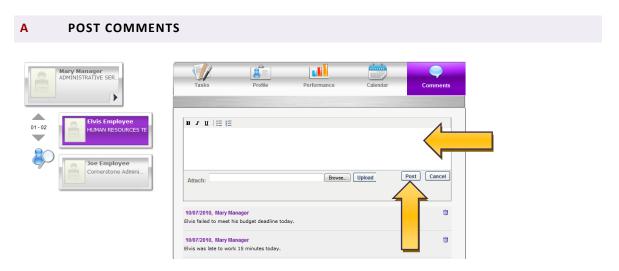

Type your comments into the **Comments Field** and click **Post**. Your comments will be time-stamped and can be used to summarize the feedback you have provided to your direct reports and save the notes from your coaching sessions.

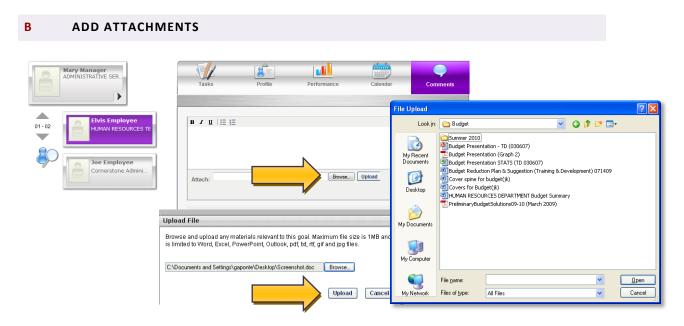

To add any attachments, click on **Browse**, search for the file you wish to upload on your system, and then click **Upload**.

# PERFORMANCE REVIEW & EVALUATION

# OVERVIEW OF PERFORMANCE REVIEW AND EVALUATION PAGE

To access the **Performance Review and Evaluation** page, hover your mouse over the **Performance** tab on the LMS **Home** page and click on **My Performance Review and Evaluation**.

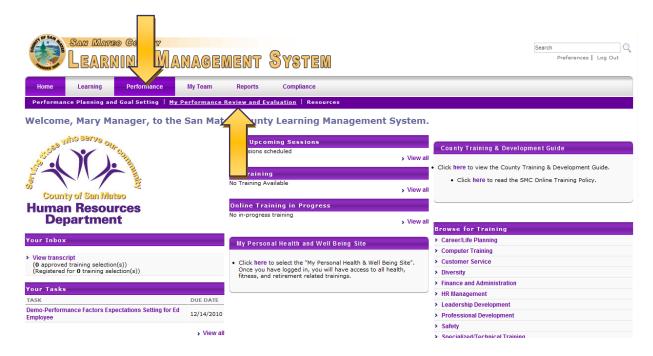

You will see a review link on this page that you can click on once the review period has opened. Click on it and follow the on-screen steps to complete.

If it is not currently review period time, there will be nothing available on this screen.

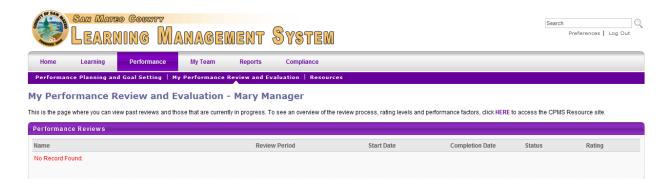

| Performance Review & Evaluation |
|---------------------------------|
|---------------------------------|

THIS PAGE INTENTIONALLY LEFT BLANK

#### PERFORMANCE FACTOR EXPECTATIONS

At the beginning of the performance cycle, there will be an opportunity for supervisors and employees to discuss and document expectations regarding CPMS Performance Factors.

LMS will generate a task to request supervisors and their direct reports to review the list of Performance Factors and post comments. Supervisors will receive an LMS email when these Factors are ready to be reviewed and will start the process.

A CLICK ON THE PERFORMANCE FACTORS LINK UNDER "YOUR TASKS" ON THE LMS HOME PAGE

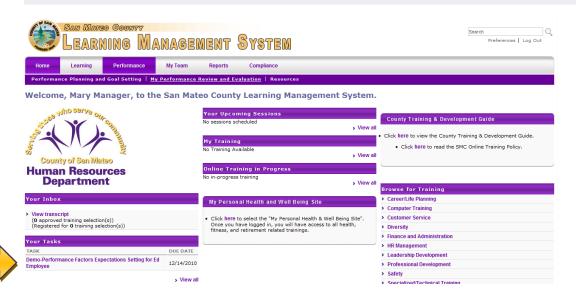

B REVIEW THE WORKFLOW DIAGRAM AND INSTRUCTIONS ON THIS PAGE AND CLICK CONTINUE

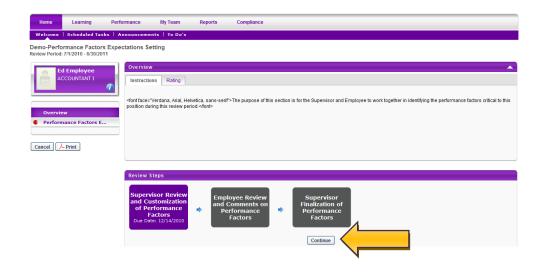

# 

The supervisor will start the process by posting his or her comments. These comments are intended to indicate the Factors that are most critical to successful performance for this job, employee, and review period and to provide any examples and explanations that might be helpful to describe expectations.

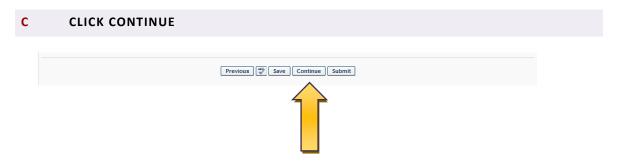

The Factors with the supervisor's comments will then be available for the employee's review. The employee will also follow steps **A-C** to add his/her comments.

#### D SUPERVISOR SUBMITS FINAL FORM

The supervisor will be prompted via LMS email to review the employee's Factor comments. Once reviewed, the supervisor will click **Submit**.

#### **E** ACCESS THE COMPLETED FACTORS DOCUMENT

The completed form will be available for both the employee and supervisor to review throughout the performance cycle. Once finalized, the Factors document will be in Adobe PDF format and will not be editable by either party.

This document will provide a helpful reference during feedback and coaching sessions, interim reviews and the year-end performance evaluation.

#### 1 SUPERVISOR ACCESS

The supervisor may access the completed Factors document in **My Team**, under the employee's **Performance** tab.

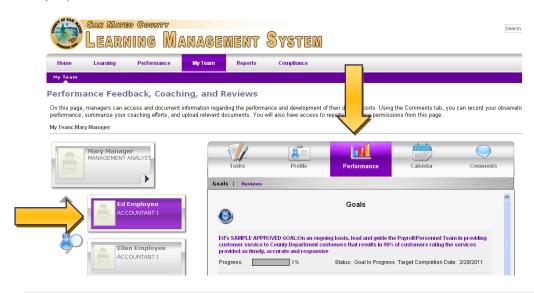

#### **2** EMPLOYEE ACCESS

The employee may access this document at **My Performance Review and Evaluation**, under the **Performance** tab.

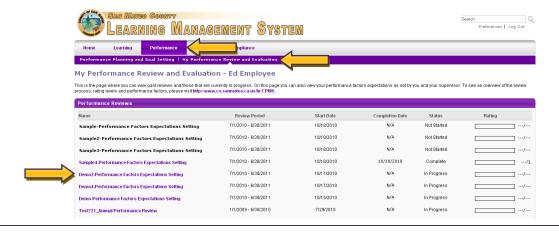

# RESOURCES

#### **RESOURCES**

The Performance tab in LMS contains many helpful CPMS resources. Simply click on Resources under the **Performance** tab to access these.

8. How will the LMS Performance

Management Module help? 9. Who can I contact for help?

10. Other Online Resources

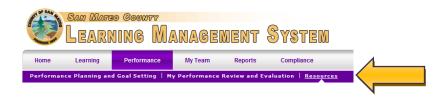

You may also visit <a href="https://www.co.sanmateo.ca.us/hr/cpms">www.co.sanmateo.ca.us/hr/cpms</a> to access the CPMS web site.

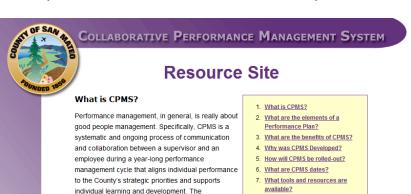

· Performance Planning and Goal Setting: to clarify expectations, set goals and define what successful performance looks like, as documented in the employee's individual performance plan (see below)

performance management cycle has three parts:

- Performance Feedback and Coaching: to let employees know how they are doing and encourage learning and effective future performance
- Performance Review and Evaluation: to discuss and document performance during the year based on feedback given throughout the cycle, and set the stage for next year's performance planning and goal setting

#### Resources include:

- The CPMS Process Guide
- Procedural "How-To" guides on various topics, like goal setting and performance review
- An FAQ section
- Videos
- Templates